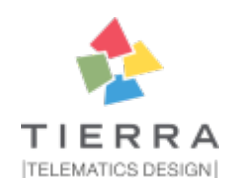

# **cookiecutter-qa Documentation**

## *Release 0.0.1*

**Audrey Roy Greenfeld**

**Apr 04, 2018**

## **Contents**

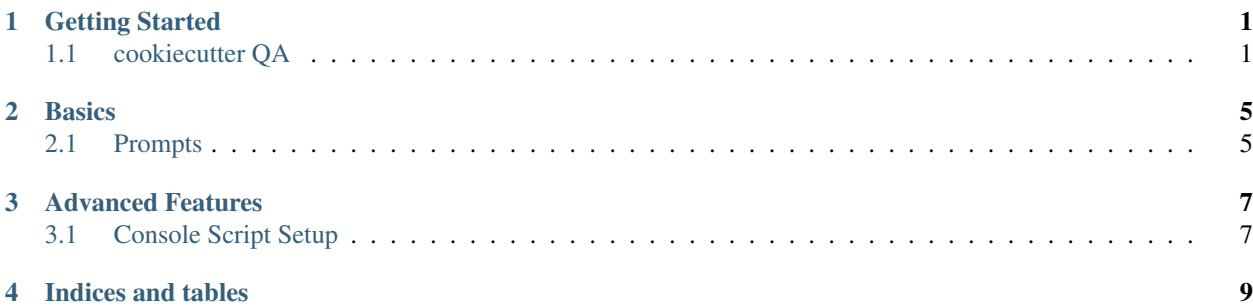

## CHAPTER<sup>1</sup>

## Getting Started

### <span id="page-4-1"></span><span id="page-4-0"></span>**1.1 cookiecutter QA**

Coookiecutter QA let you create QA projects based on the [Cookiecutter](https://github.com/audreyr/cookiecutter) scaffolding project.

#### **1.1.1 Usage**

Install [Cookiecutter,](https://github.com/audreyr/cookiecutter) use cookiecutter-qa as project template and bake your new QA package providing some information:

```
$ pip install cookiecutter
$ cookiecutter https://github.com/tierratelematics/cookiecutter-qa
full_name [Davide Moro]:
email [davide.moro@gmail.com]:
github_username [tierratelematics]:
project_name [Project QA]:
project_slug [project_qa]:
project_short_description [Project QA contains all the boilerplate you need to create
˓→a QA package]:
version [0.0.1]:
create_author_file [y]:
Select open_source_license:
1 - MIT license
2 - BSD license
3 - ISC license
4 - Apache Software License 2.0
5 - GNU General Public License v3
6 - Not open source
Choose from 1, 2, 3, 4, 5, 6 [1]: 4
Select command_line_interface:
1 - Click
2 - No command-line interface
Choose from 1, 2 [1]: 2
                                                                          (continues on next page)
```
(continued from previous page)

```
base_url [https://www.tierratelematics.com]:
selenium_grid_url [http://USERNAME:ACCESS_KEY@hub.browserstack.com:80/wd/hub]: YOUR_
˓→SELENIUM_GRID_URL_HERE
testrail [y]:
$ cd project_qa
```
As result cookiecutter will create for you a new package with a hello world test [pytest,](https://docs.pytest.org/en/latest/) [Splinter,](https://splinter.readthedocs.io/en/latest/) BDD and page objects ready.

Important note: be aware that the *selenium\_grid\_url* will be saved in project\_name/Dockerfile so keep in mind that before distributing your project!

#### **1.1.2 How to use it**

If you want to perform a quick tour create a [BrowserStack](https://www.browserstack.com) free account and you will be able to run your tests against a real remote browser without having to install locally all the needed prerequisites (geckodriver, chromedriver, adjust executable paths, etc).

Once logged in on [BrowserStack](https://www.browserstack.com) visit Account > Settings, copy the Automate's username and access key and generate a new cookiecutter project providing the remote selenium grid url following the format:

http://USERNAME:ACCESS\_KEY**@hub**.browserstack.com:80/wd/hub

You can use any Selenium grid provider [\(SauceLabs,](https://saucelabs.com/) [BrowserStack,](https://www.browserstack.com) [TestingBot\)](https://testingbot.com/) or using your own local grid with [Zalenium.](https://github.com/zalando/zalenium)

#### **Docker**

If you want to launch your hello world Selenium based tests against [BrowserStack](https://www.browserstack.com) you can just type the following commands (Docker required):

\$ make docker-run

or:

```
$ docker run --rm -it project_qa -epy36 -- \
   -vvv --splinter-webdriver=remote \
   --variables=credentials/credentials_template.yml \
   --splinter-remote-url=http://USERNAME:ACCESS_KEY@hub.browserstack.com:80/wd/hub \
   --variables capabilities/os/WIN10.json
   --variables capabilities/browsers/chrome/CHROME.json
    --variables capabilities/resolutions/1280x1024.json
```
**Tox**

With tox<sup>.</sup>

```
$ pip install tox
$ tox -epy36 -- -vvv --splinter-webdriver=remote \
    --variables=credentials/credentials_template.yml \
    --splinter-remote-url=http://USERNAME:ACCESS_KEY@hub.browserstack.com:80/wd/hub \
    --variables capabilities/os/WIN10.json
```
(continues on next page)

(continued from previous page)

```
--variables capabilities/browsers/chrome/CHROME.json
--variables capabilities/resolutions/1280x1024.json
```
#### **1.1.3 Run tests with local browsers**

You can launch tests based on local browsers instead of relying to a remote [\(SauceLabs,](https://saucelabs.com/) [BrowserStack,](https://www.browserstack.com) [TestingBot\)](https://testingbot.com/) or local grid (using [Zalenium\)](https://github.com/zalando/zalenium) using the --splinter-webdriver firefox option for example.

See <https://github.com/pytest-dev/pytest-splinter#command-line-options>

Supported browser options:

- firefox
- remote (you need to provide a value for the --splinter-remote-url option)
- chrome
- phantomis

Using local browsers it's up to you the configuration of geckodriver, chromedriver, executable path settings, using the latest drivers (eg: [https://github.com/mozilla/geckodriver/releases\)](https://github.com/mozilla/geckodriver/releases) and updated browser versions.

#### **1.1.4 pytest-play ready!**

cookiecutter-qa supports also [pytest-play.](http://pytest-play.readthedocs.io/en/latest/)

If you are not keen on programming or page objects you can run scenarios using a json format.

```
See test_play.py and play.json.
```
#### **1.1.5 Credits**

• heavily based on [cookiecutter-pypackage:](https://github.com/audreyr/cookiecutter-pypackage) [@audreyr'](https://github.com/audreyr)s ultimate Python package project template.

#### **1.1.6 Twitter**

cookiecutter-qa tweets happens here:

• [@davidemoro](https://twitter.com/davidemoro)

#### **1.1.7 Based on**

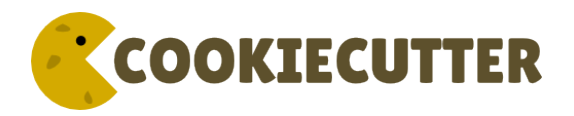

#### **1.1.8 Sponsored by**

## CHAPTER 2

### **Basics**

### <span id="page-8-1"></span><span id="page-8-0"></span>**2.1 Prompts**

When you create a package, you are prompted to enter these values.

#### **2.1.1 Templated Values**

The following appear in various parts of your generated project.

full\_name Your full name.

email Your email address.

- github\_username Your GitHub username.
- project\_name The name of your new Python package project. This is used in documentation, so spaces and any characters are fine here.
- project\_slug The namespace of your Python package. This should be Python import-friendly. Typically, it is the slugified version of project\_name.
- project\_short\_description A 1-sentence description of what your Python package does.
- version The starting version number of the package.
- create\_author\_file Creates an author file
- **open** source license Select an open source license or not open source
- command\_line\_interface Whether to create a console script using Click. Console script entry point will match the project\_slug. Options: ['Click', "No command-line interface"]
- base\_url Your base url for your Splinter/Selenium tests
- selenium grid url Your remote selenium grid url
- testrail Upload test execution results to the Testrail [\(https://github.com/dubner/pytest-testrail\)](https://github.com/dubner/pytest-testrail) test management tool. If you don't have Testrail say n here

## CHAPTER 3

## Advanced Features

### <span id="page-10-1"></span><span id="page-10-0"></span>**3.1 Console Script Setup**

Optionally, your package can include a console script

#### **3.1.1 How It Works**

If the 'command\_line\_interface' option is set to ['click'] during setup, cookiecutter will add a file 'cli.py' in the project\_slug subdirectory. An entry point is added to setup.py that points to the main function in cli.py.

#### **3.1.2 Usage**

To use the console script in development:

pip install -e projectdir

'projectdir' should be the top level project directory with the setup.py file

The script will be generated with output for no arguments and –help.

-help show help menu and exit

#### **3.1.3 Known Issues**

Installing the project in a development environment using:

```
python setup.py develop
```
will not set up the entry point correctly. This is a known issue with Click. The following will work as expected:

python setup.py install pip install mypackage

With 'mypackage' adjusted to the specific project.

### **3.1.4 More Details**

You can read more about Click at: <http://click.pocoo.org/>

## CHAPTER 4

Indices and tables

- <span id="page-12-0"></span>• genindex
- modindex
- search